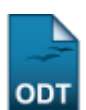

## **Cadastrar Grupo de Público Alvo**

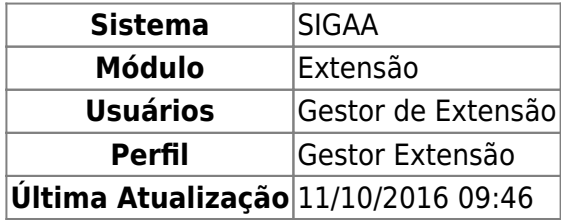

Esta funcionalidade tem o objetivo de cadastrar um novo grupo de público alvo, que será utilizado na operação de cadastro de tipo de público alvo.

Para realizar esta operação, acesse o SIGAA → Módulos → Extensão → Cadastros → Grupo de Público  $A\vee o \rightarrow C$ adastrar.

A seguinte página será gerada:

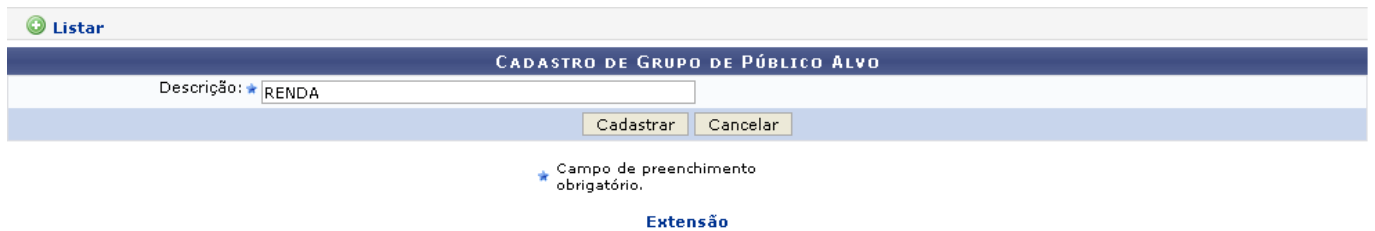

Caso desista da operação, clique em *Cancelar* e confirme na janela que será apresentada pelo sistema.

Pararetornar à página inicial do módulo, clique no link Extensão.

Na tela acima, o usuário deverá informar a Descrição do novo grupo de público alvo que deseja efetuar o cadastro. Exemplificaremos o cadastro de um novo grupo com Descrição RENDA. Para continuar com o procedimento, clique em *Cadastrar*. Será apresentada a seguinte mensagem de sucesso:

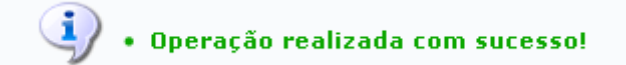

De volta à tela de Cadastro de Grupo de Público Alvo, clique em <sup>o Listar</sup> para visualizar a lista dos grupos já cadastrados no sistema:

| O: Cadastrar <b>C</b> : Alterar <b>C</b> : Remover |                                                   |
|----------------------------------------------------|---------------------------------------------------|
| LISTA DE GRUPOS DE PÚBLICO ALVO                    |                                                   |
| Descrição                                          |                                                   |
| ESCOLARIDADE                                       | $\overline{\mathcal{O}}$ $\overline{\mathcal{O}}$ |
| IDADE                                              | <b>D</b> 0                                        |
| PROFISSAO                                          | $\sqrt{a}$                                        |
| RENDA                                              | D 0                                               |
| <b>SEXO</b>                                        | $\overline{\mathbf{v}}$ $\overline{\mathbf{v}}$   |

<sup>-</sup> https://docs.info.ufrn.br/

Last update: 2016/10/11 09:46 suporte:manuais:sigaa:extensao:cadastros:grupo\_de\_publico\_alvo:cadastrar https://docs.info.ufrn.br/doku.php?id=suporte:manuais:sigaa:extensao:cadastros:grupo\_de\_publico\_alvo:cadastrar

As opções disponibilizadas nesta tela estão detalhadas no manual Alterar/Remover Grupo de Público Alvo, listado em Manuais Relacionados, no fim desta página.

## **Bom Trabalho!**

## **Manuais Relacionados**

[Alterar/Remover Grupo de Público Alvo](https://docs.info.ufrn.br/doku.php?id=suporte:manuais:sigaa:extensao:cadastros:grupo_de_publico_alvo:alterar_remover)

[<< Voltar - Manuais do SIGAA](https://docs.info.ufrn.br/doku.php?id=suporte:manuais:sigaa:extensao:lista)

From: <https://docs.info.ufrn.br/>-

Permanent link: **[https://docs.info.ufrn.br/doku.php?id=suporte:manuais:sigaa:extensao:cadastros:grupo\\_de\\_publico\\_alvo:cadastrar](https://docs.info.ufrn.br/doku.php?id=suporte:manuais:sigaa:extensao:cadastros:grupo_de_publico_alvo:cadastrar)**

Last update: **2016/10/11 09:46**